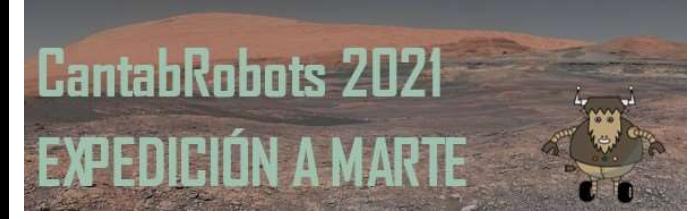

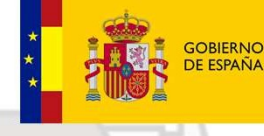

**MINISTERIO** DE EDUCACIÓN FORMACIÓN PROFESIONAL

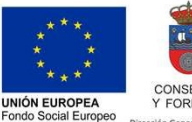

I FSE invierte en tu futur

**GOBIERNO**  $de$ **CANTABRIA** CONSEJERÍA DE EDUCACIÓN Y FORMACIÓN PROFESIONAL

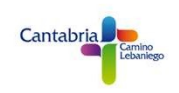

# PROGRAMACIÓN VEHÍCULO ROVER CON ARDUINOBLOCKS Y BLYNK

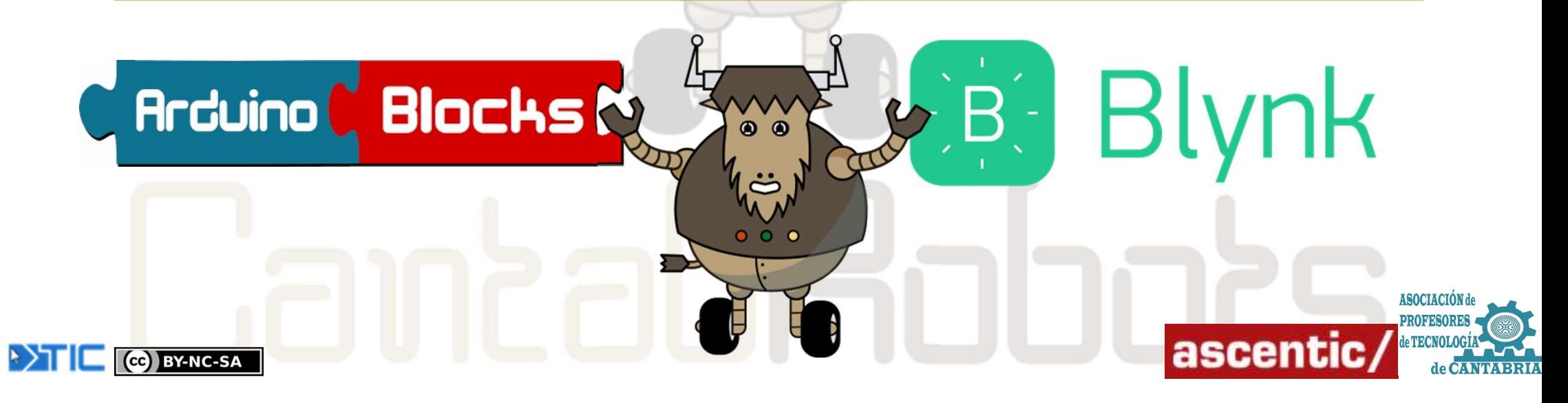

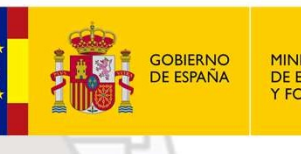

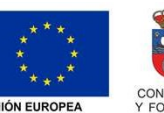

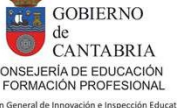

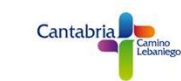

EN EN ANARTE CONTROL WIFI VEHÍCULO ROVER EN EN EN ANARTE CONTROL WIFI VEHÍCULO ROVER EN EN ANARTE CONTROL WIFI UTILIZANDE EN EN ANARTE EN APRESSIVADA EN ANARTE EN EN ANARTE EN EN ANARTE EN EN ANARTE EN EN ANARTE EN EN ANA BLYNK (https://blynk.io) y programado con ArduinoBlocks (http://www.arduinoblocks.com)<br>En estes paratado vamos a aprender como controlar nuestro vehículo ROVER<br>BLYNK (https://blynk.io) y programado con ArduinoBlocks (http: En estos primeros ejemplos vamos a usar el propio servidor de BLYNK, por lo que debut a 2021<br>
CONTROL WIFI VEHÍCULO ROVER<br>
En este apartado vamos a aprender como controlar nuestro vehículo ROVER<br>
En estes primeros ejemplos vamos a usar el propio servidor de *BLYNK*, por lo que<br>
Es recomendable crearse ES RESALTANTEN ES RECONTROL WIFI VEHÍCULO ROVER<br>
ES RECONTROL WIFI VEHÍCULO ROVER<br>
EN este apartado vamos a aprender cromo controlar nuestro vehículo ROVER<br>
EN estes primeros ejemplos vamos a usar el propio servidor de *BL* 

**EXECUTE THE SET ASSEM CONTROVER SET AN ARCHET SET AND DESCRIPTIONS OF A SET AND ARCHET SET AND ARCHET AN ARCHET AND ARCHET AND ARCHET AND ARCHET AN ARCHET AS A CHERCON SUPPORT AND ARCHET AS A CHERCON SUPPORT AND ARCHET AS** 

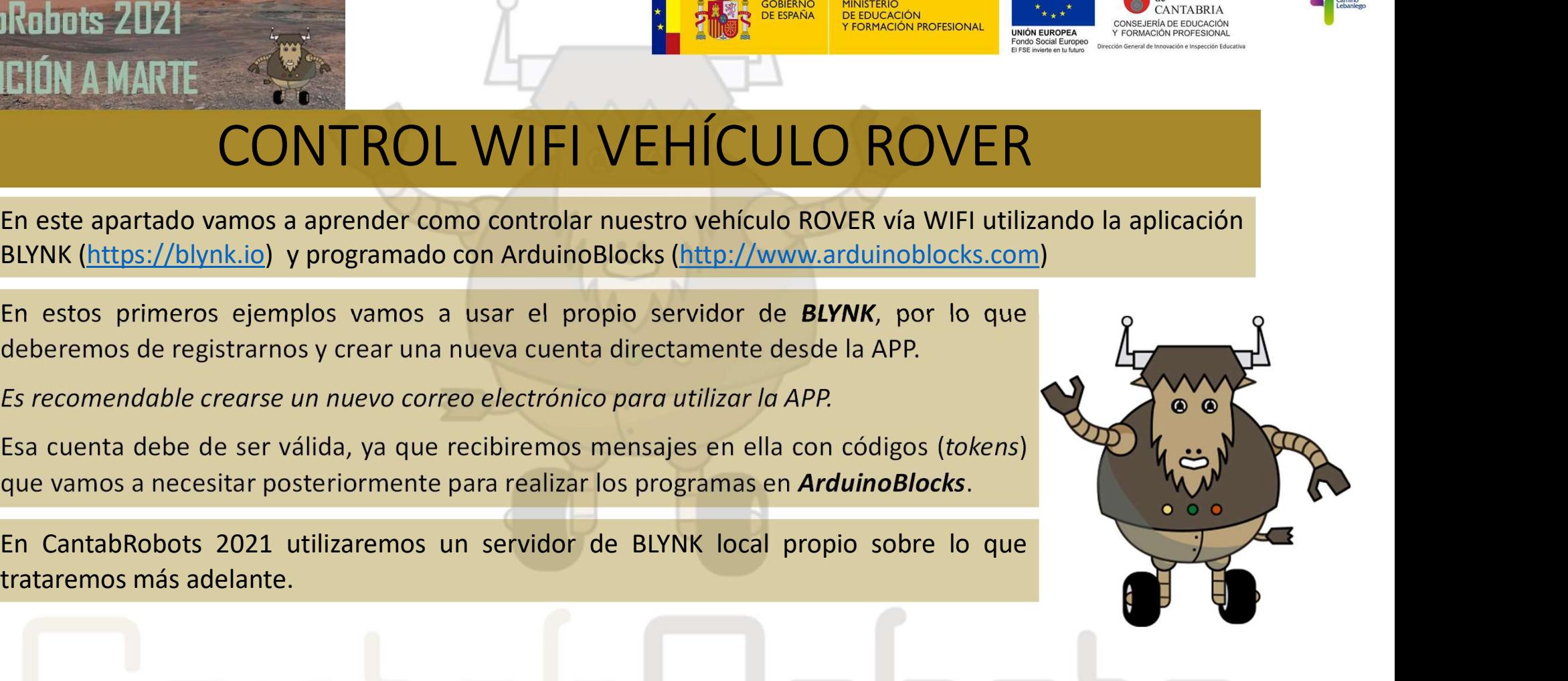

ascentic

**ASOCIACIÓ** 

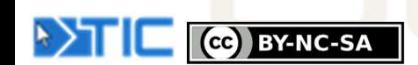

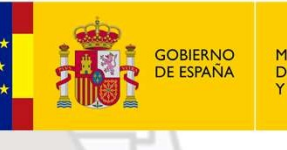

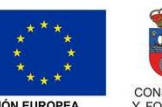

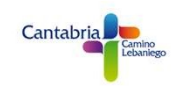

**CO** BY-NC-SA

Robots 2021<br>
CIÓN A MARTE<br>
CONTROL WIFI VEHÍCULO<br>
Para esta primera práctica vamos a darnos de alta en BLYNK y hacer nue<br>
primer programa para encender y apagar el LED DO de la placa NodeM( **CUISTI KUL VVIFI VEHICULU KUN 11 AU EN COLU CONTRE EN CORRE DE PIN DO Para esta primera práctica vamos a darnos de alta en BLYNK y hacer nuestro primer programa para encender y apagar el LED DO de la placa NodeMCU.<br>Lo pri** 

https://play.google.com/store/apps/details?id=cc.blynk&hl=es https://apps.apple.com/us/app/blynk-iot-for-arduino-esp32/id808760481

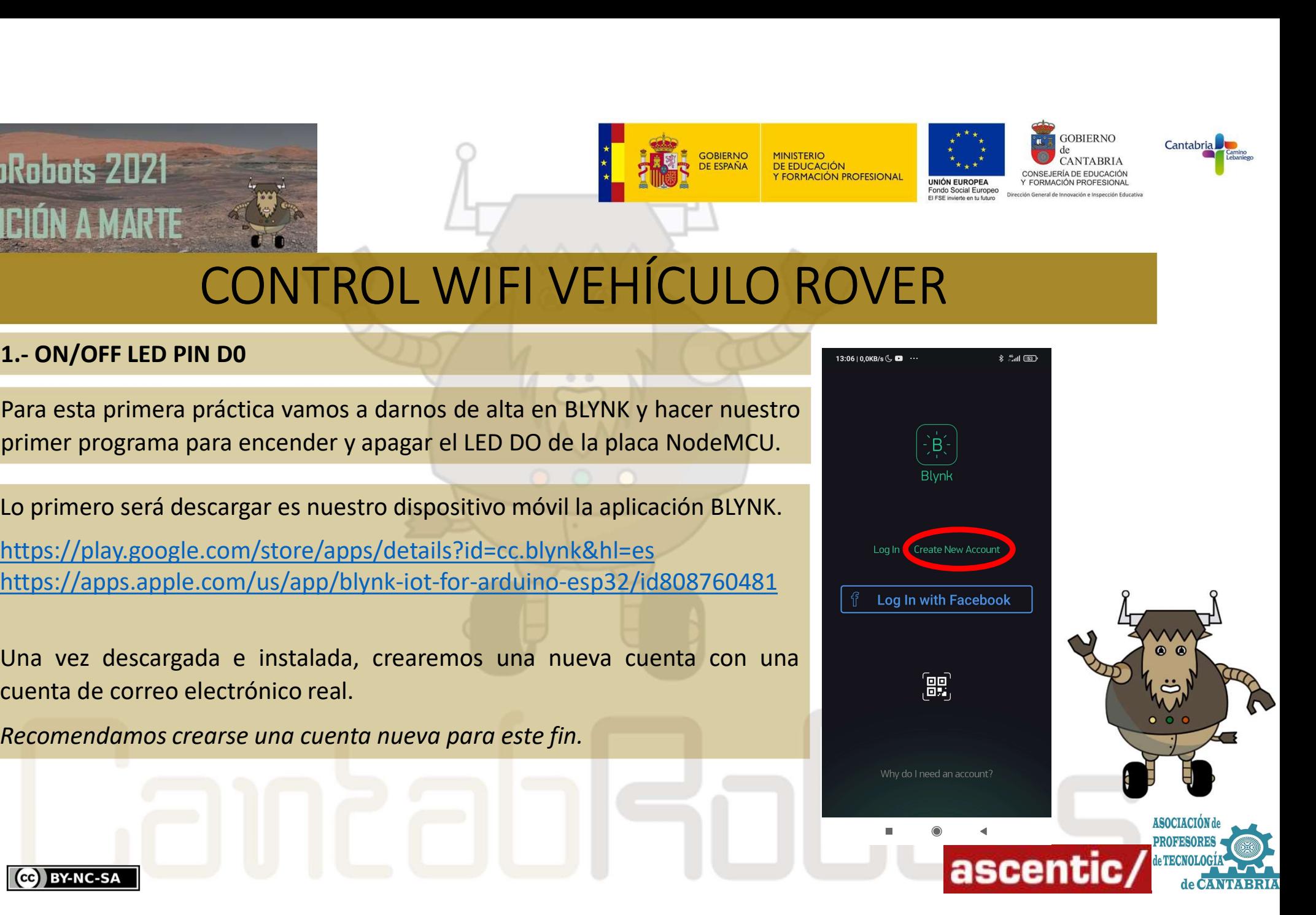

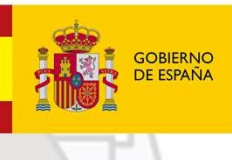

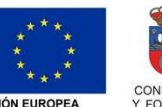

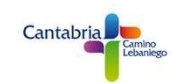

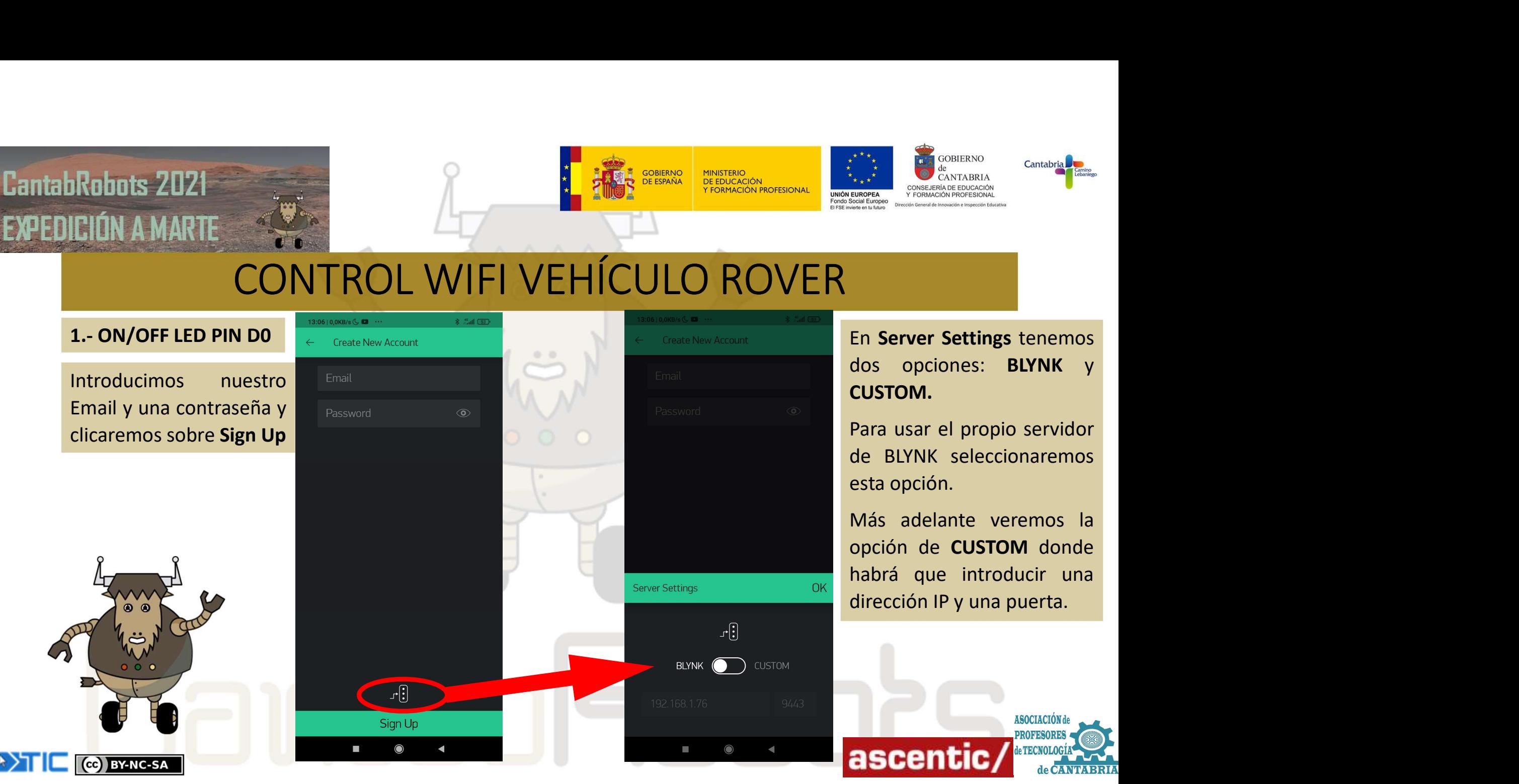

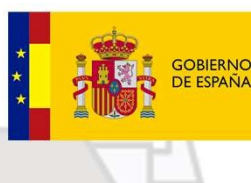

**MINISTERIO**<br>DE EDUCACIÓN

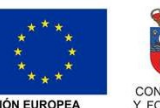

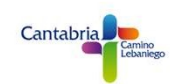

# CONTROL WIFI VEHÍCULO ROVER

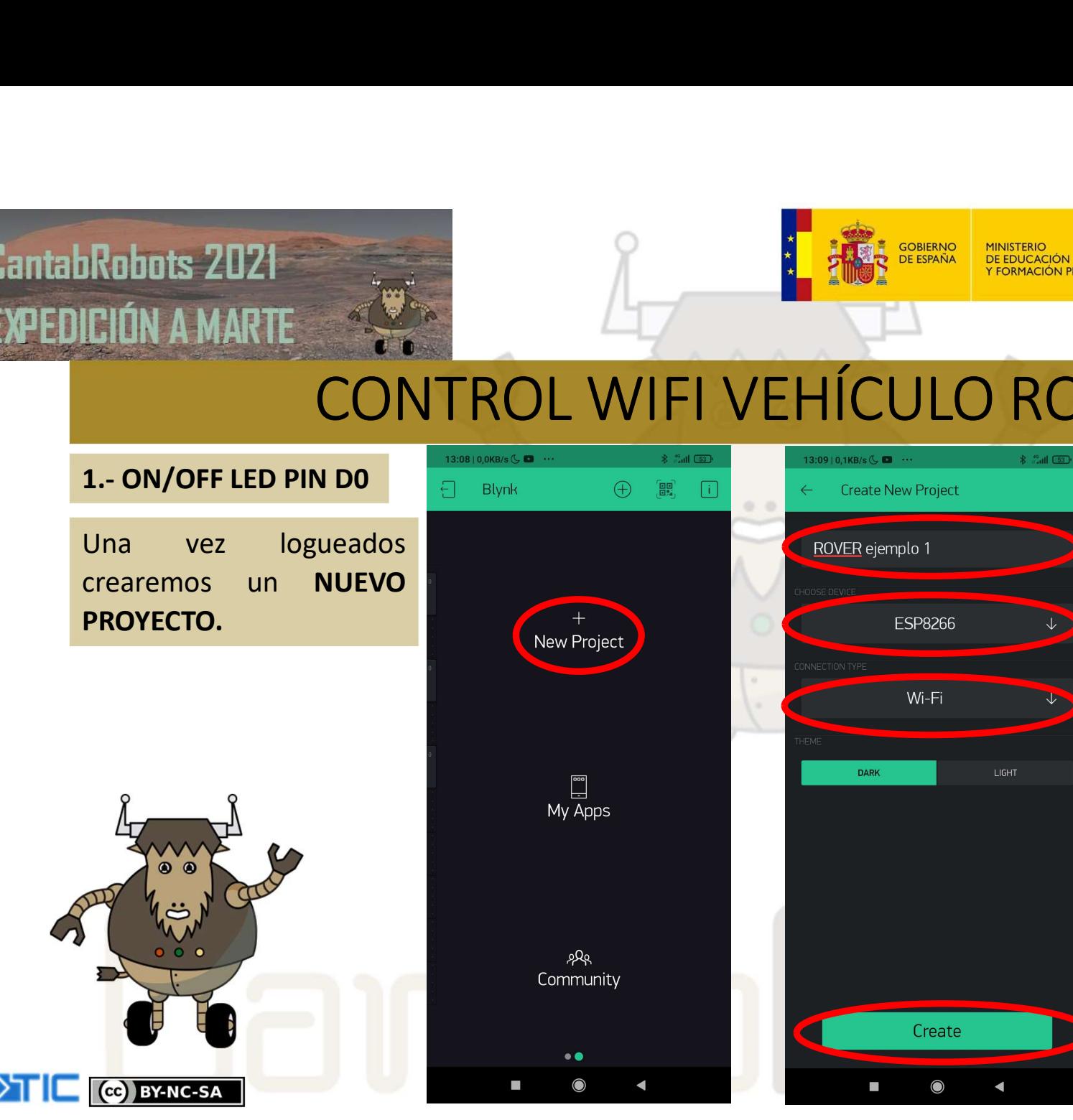

A ese nuevo proyecto le  $\begin{tabular}{lllllllll} \multicolumn{3}{c}{\begin{tabular}{|c|c|} \hline \multicolumn{3}{c}{\textbf{0.0610} \textbf{R} \textbf{NO} & \textbf{Cantabria}} \\\hline \multicolumn{3}{c}{\begin{tabular}{c} \multicolumn{3}{c}{\textbf{0.0761} \textbf{R} \textbf{NO} & \textbf{Cantabria}} \\\hline \multicolumn{3}{c}{\begin{tabular}{c} \multicolumn{3}{c}{\textbf{0.0761} \textbf{R} \textbf{NO} & \textbf{Cantabria}} \\\hline \multicolumn{3}{c}{\begin{$  $\sum_{\substack{i,j,k \text{odd } j \text{ odd}}}^{\text{COSIERNO}} \frac{1}{\text{CANTABRA}}$  Cantabria Cantabria Cantabria Cantabria Cantabria Cantabria Cantabria Cantabria Cantabria Cantabria Cantabria Cantabria Cantabria Cantabria Cantabria Cantabria Cantabria Canta El tipo de dispositivo que<br>
el tipo de dispositivo que<br>
dentificativo, seleccionaremos<br>
el tipo de dispositivo que<br>
ER variable de dispositivo que<br>
vamos a usar; en nuestro caso<br>
ESP8266 y por último el tipo de<br>
conexión; Example the consumers a usar; en nuestro caso<br>
Example the consumers are allows a very served on the daremos<br>
dentificativo, seleccionaremos<br>
el tipo de dispositivo que<br>
vamos a usar; en nuestro caso<br>
ESP8266 y por último ESP EN ENTRE CONFERNO CANTABRIA<br>
SURVEY CONFERNATE CULTURE CANTABRIA<br>
TENDER A ese nuevo proyecto le<br>
daremos un nombre<br>
identificativo, seleccionaremos<br>
el tipo de dispositivo que<br>
vamos a usar; en nuestro caso<br>
ESP8266 y **EN**<br>
A ese nuevo proyecto le<br>
daremos un nombre<br>
identificativo, seleccionaremos<br>
el tipo de dispositivo que<br>
vamos a usar; en nuestro caso<br> **ESP8266** y por último el tipo de<br>
conexión; WIFI.<br>
También podremos elegir el<br> ER<br>
A ese nuevo proyecto le<br>
daremos un nombre<br>
identificativo, seleccionaremos<br>
el tipo de dispositivo que<br>
vamos a usar; en nuestro caso<br> **ESP8266** y por último el tipo de<br>
conexión; WIFI.<br>
También podremos elegir el<br>
ti A ese nuevo proyecto le<br>daremos un nombre<br>identificativo, seleccionaremos<br>el tipo de dispositivo que<br>vamos a usar; en nuestro caso<br>**ESP8266** y por último el tipo de<br>conexión; **WIFI**.<br>También podremos elegir el<br>tipo de tema

brillante.

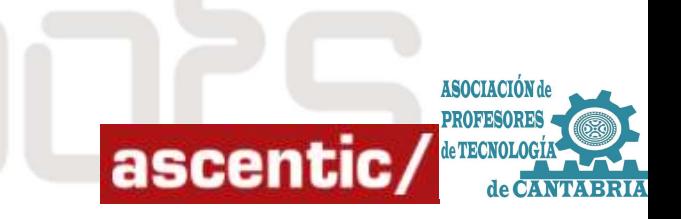

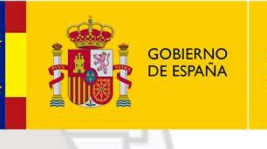

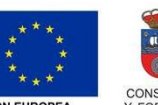

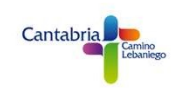

Robots 2021<br>
CIÓN A MARTE<br>
CONTROL WIFI VEHÍCULO<br>
1.- ON/OFF LED PIN DO<br>
Una vez dado a CREATE nos aparecerá el siguiente mensaje<br>
en el que nos pide permiso para enviar el TOKEN a la cuenta<br>
de correo con la que nos hemos UNA VERENDE DE CONTROL VIFI VEHÍCULO ROVER EN DADA MARTE<br>
CONTROL WIFI VEHÍCULO ROVER<br>
1.- ON/OFF LED PIN DO<br>
Una vez dado a CREATE nos aparecerá el siguiente mensaje<br>
de correo con la que nos pide permiso para enviar el TOKEN a la cuenta<br>
Ese TOKEN es un código ún DIÚN A MARTE<br>
CONTROL WIFI VEHÍCULO ROV<br>
Una vez dado a CREATE nos aparecerá el siguiente mensaje<br>
en el que nos pide permiso para enviar el TOKEN a la cuenta<br>
de correo con la que nos hemos logueado.<br>
Ese TOKEN es un códi EJIÓN A MARTE<br>
CONTROL WIFI VEHÍ<br>
1.- ON/OFF LED PIN DO<br>
Una vez dado a CREATE nos aparecerá el siguiente mensaje<br>
en el que nos pide permiso para enviar el TOKEN a la cuenta<br>
de correo con la que nos hemos logueado.<br>
Ese

CC BY-NC-SA

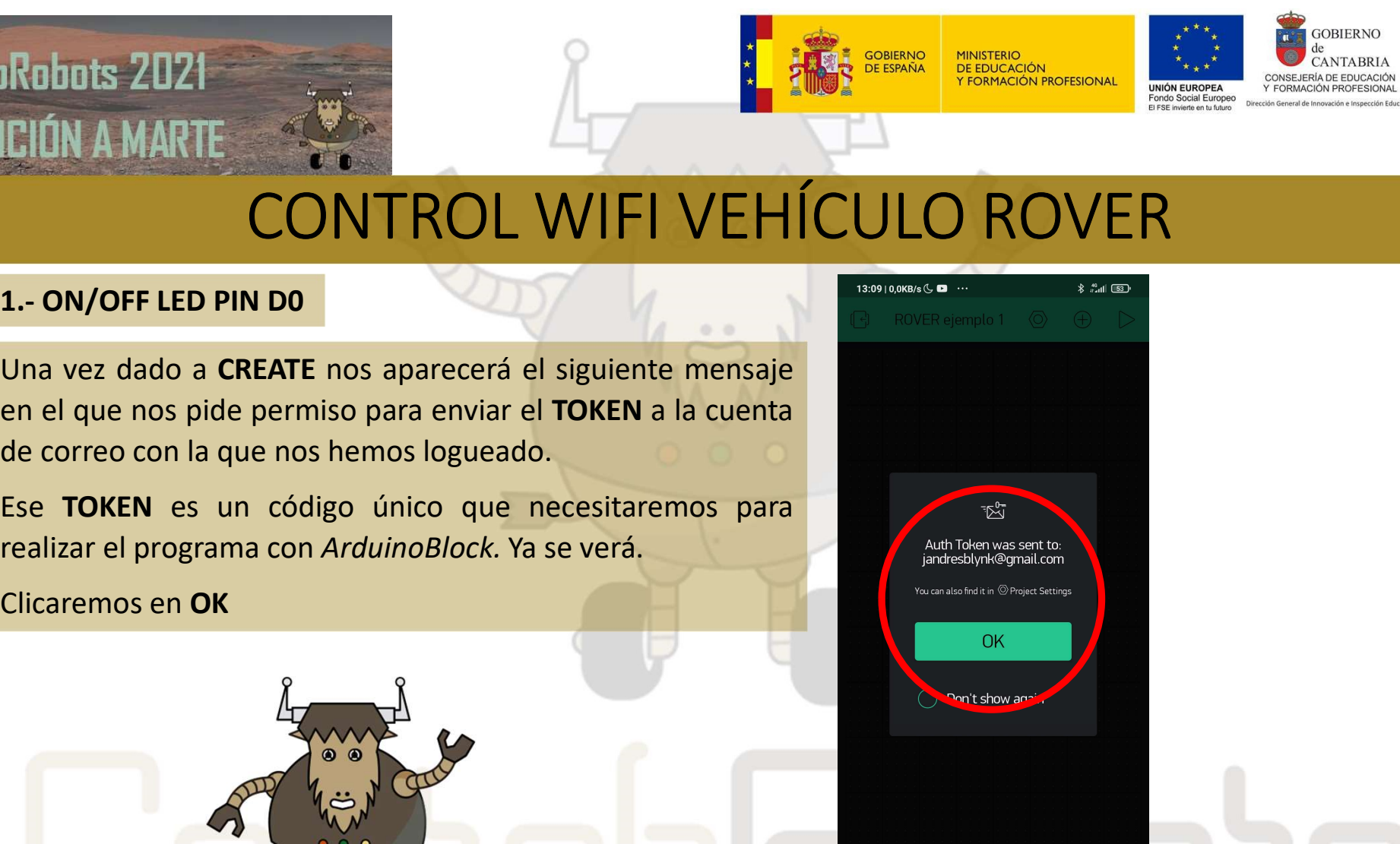

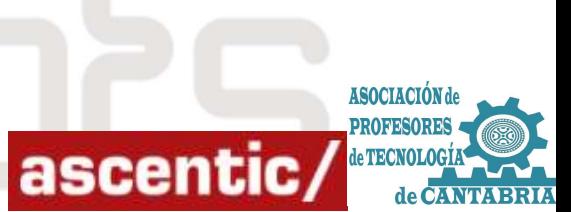

# Robots 2021<br>
CIÓN A MARTE<br>
CONTROL WIFI VEHÍCULO<br>
1.- ON/OFF LED PIN DO<br>
En la siguiente pantalla aparecerá<br>
vacío el panel sobre el que<br>
añadiremos todos los widget que

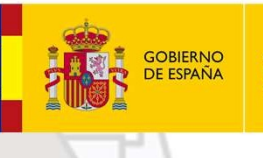

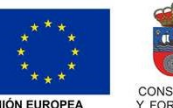

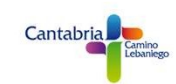

# CONTROL WIFI VEHÍCULO ROVER

(cc) BY-NC-SA

**ELIÓN A MARTE**<br>
CONTROL WIFI VEH<br>
1.- ON/OFF LED PIN DO<br>
En la siguiente pantalla aparecerá<br>
vacío el panel sobre el que<br>
añadiremos todos los widget que<br>
vamos a utilizar.<br>
Clicaremos en el botón + para abrir el<br>
panel W

 $\bullet$ 

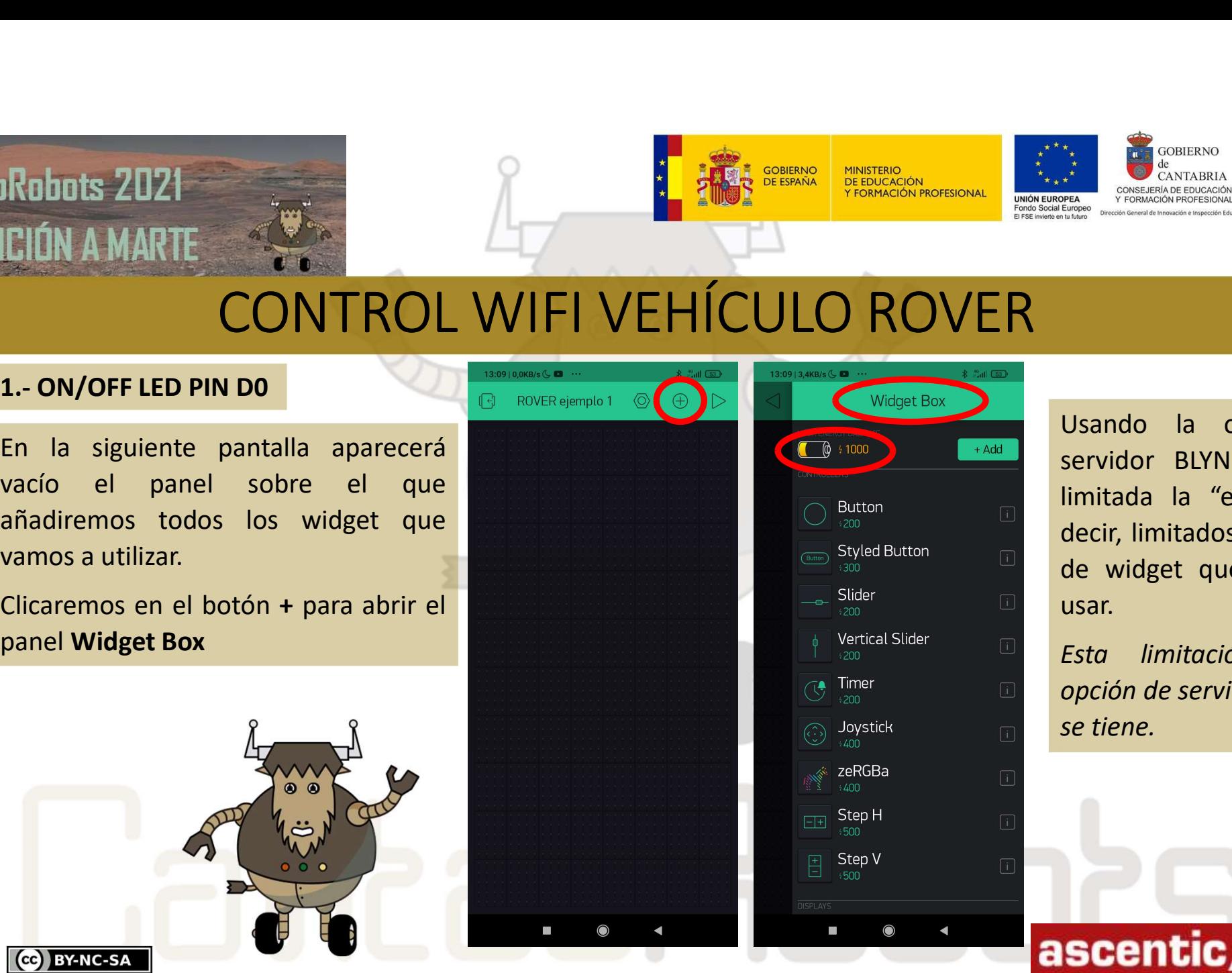

Usando la opción del SERVIG CANTABRIA<br>
CANTABRIA<br>
CANTABRIA<br>
CANTABRIA<br>
CANTABRIA<br>
CANTABRIA<br>
CANTABRIA<br>
CANTABRIA<br>
CANTABRIA<br>
CANTABRIA<br>
CANTABRIA<br>
CANTABRIA<br>
CONFIDED AND CONTABRIA<br>
SERVIGOR BLYNK tenemos<br>
limitada la "energía", es<br>
decir, l limitada la "energía", es decir, limitados el número de widget que podemos usar. Esta limitación del<br>Esta la diferención del<br>Esta limitación de número<br>de widget que podemos<br>usar.<br>Esta limitación en la<br>opción de servidor local no<br>se tiene. Usando la opción del<br>servidor BLYNK tenemos<br>limitada la "energía", es<br>decir, limitados el número<br>de widget que podemos<br>usar.<br>Esta limitación en la<br>opción de servidor local no<br>se tiene. Usando la opción del<br>servidor BLYNK tenemos<br>limitada la "energía", es<br>decir, limitados el número<br>de widget que podemos<br>usar.<br>Esta limitación en la<br>opción de servidor local no<br>se tiene.

**ASOCIACIÓN PROFES** 

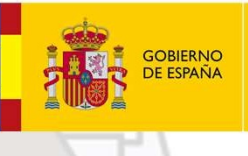

**MINISTERIO**<br>DE EDUCACIÓN

 $\frac{1}{2}$   $\frac{10}{2}$  at  $\frac{1}{2}$   $\frac{100}{2}$  $\boxed{1}$ 

SWITCH

**ON** 

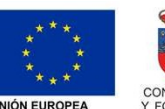

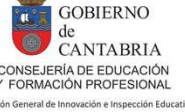

# CONTROL WIFI VEHÍCULO ROVER

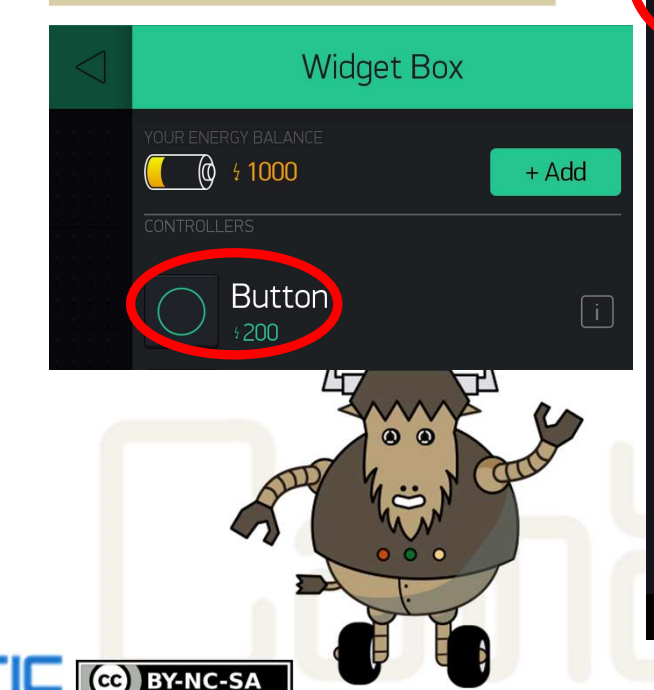

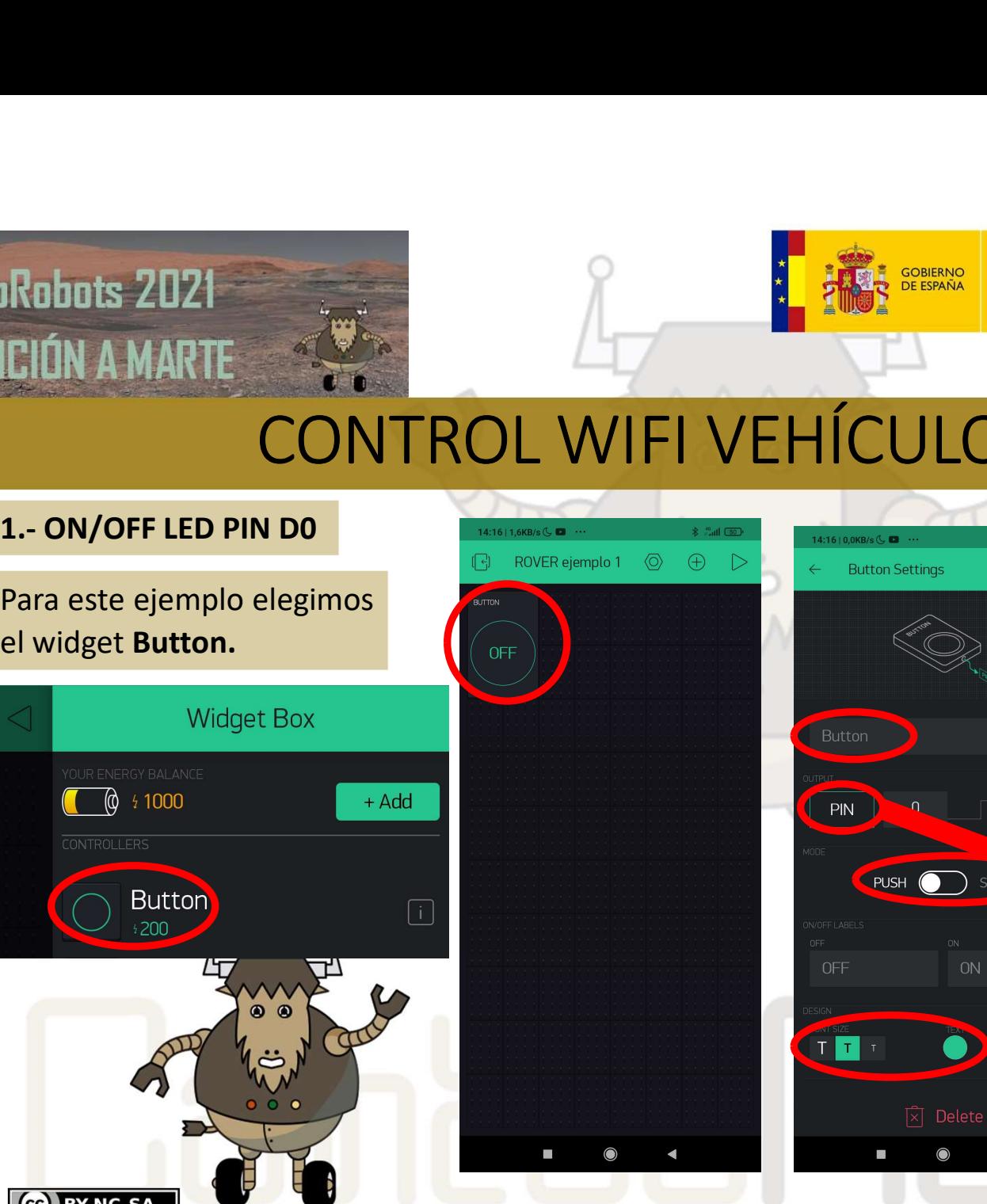

AL COBIERNO CANTABRIA<br>
MAL CLICAR CONSERVABLE<br>
MAL CLICAR SOBRE EL BOTÓN<br>
MAL CLICAR SOBRE EL BOTÓN<br>
PER<br>
AL CLICAR SOBRE EL BOTÓN<br>
DE RECCLICAR SOBRE EL BOTÓN<br>
DE RECCLICAR SOBRE EL BOTÓN<br>
DE RECCLICAR DE RECCLICAR DE CON SER<br>
EN EN CANTABRIA CANTABRIA<br>
MAL CLICAT SOBRE EL BOTÓN<br>
PRESENTADO DE LA BOTÓN<br>
EL CLICAT SOBRE EL BOTÓN<br>
EN EN CONFIGURACIÓN DE LA BOTÓN<br>
CONFIGURACIÓN DE LA BOTÓN<br>
CONFIGURACIÓN DE LA BOTÓN<br>
CONFIGURACIÓN DE LA BOTÓN SER<br>
CONSERVATABRIA<br>
CONSERVATABRIA<br>
CONSERVATABRIA<br>
CONSERVATABRIA<br>
CONSERVATABRIA<br>
CONSERVATABRIA<br>
CONSERVATABRIA<br>
CONSERVATABRIA<br>
CONSERVATABRIA<br>
CONSERVATABRIA<br>
CONSERVATABRIA<br>
CONSERVATABRIA<br>
CONSERVATABRIA<br>
CONSERVAT El CAMERIA<br>
CAMBRIA<br>
CAMERIA<br>
CAMERIA<br>
CAMERIA<br>
CAMERIA<br>
CAMERIA<br>
CAMERIA<br>
CAMERIA<br>
CAMERIA<br>
CAMERIA<br>
CAMERIA<br>
CAMERIA<br>
CAMERIA<br>
CAMERIA<br>
CAMERIA<br>
CAMERIA<br>
CAMERIA<br>
CAMERIA<br>
CAMERIA<br>
CAMERIA<br>
CAMERIA<br>
CAMERIA<br>
CAMERIA<br>
CON PINAL PRINCESS CONSERVATION CARRELA<br>
PINAL PRINCESS CONSERVATION CARRELA<br>
PINAL CLICAT SOBRE ENGLANDRATION CONSERVATION CONSERVATION CONSERVATION CONSERVATION CONSERVATION CONSERVATION CONSERVATION CONSERVATION CONSERVATIO SINAL CONTABRIA<br>
SINAL CONTABRIA<br>
SINAL CONTABRIA<br>
Al clicar sobre el botón<br>
entraremos en su pantalla de<br>
configuración donde podremos<br>
cambiar el nombre, seleccionar el<br>
PIN, el color, el tamaño de texto y<br>
si queremos q un botón o como un pulsador.

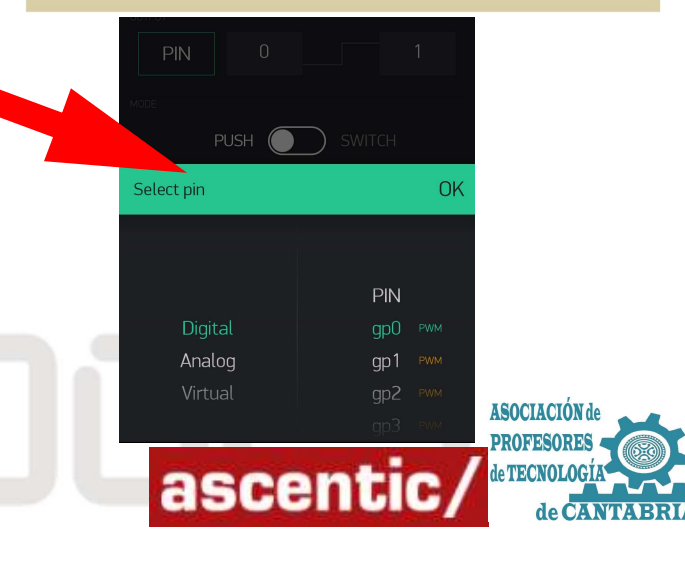

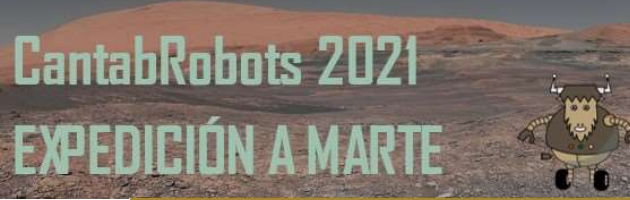

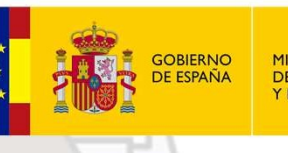

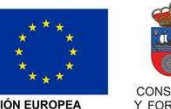

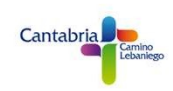

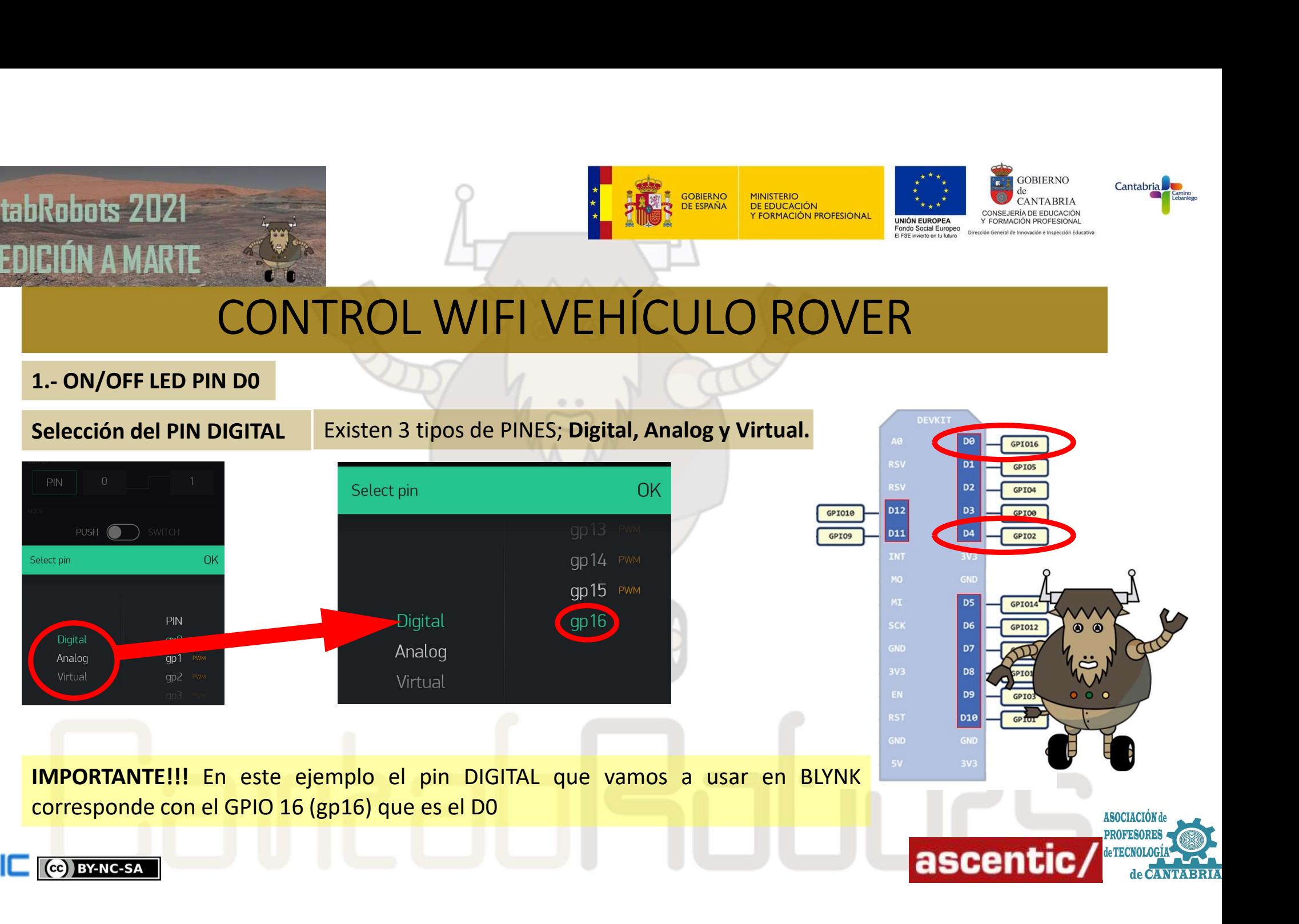

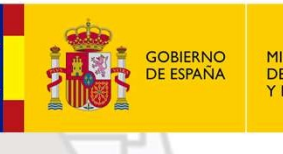

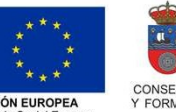

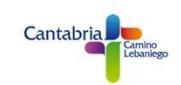

Robots 2021<br>
CIÓN A MARTE<br>
CONTROL WIFI VEHÍCULO<br>
1.- ON/OFF LED PIN DO<br>
Ya hemos terminado la parte correspondiente a BLYNK, ahora van<br>ArduinoBlocks. Xandrid 2021<br>CONTROL WIFI VEHÍCULO ROVER<br>2. ONTROL WIFI VEHÍCULO ROVER<br>And hemos terminado la parte correspondiente a BLYNK, ahora vamos a empezar con el programa de<br>ArduinoBlocks.<br>Vamos a necesitar el TOKEN que BLYNK nos ArduinoBlocks.

VA MARTE CONTROL WIFI VEHÍCULO ROVER<br>
TRANSPORTED PIN DO<br>
Van hemos terminado la parte correspondiente a BLYNK, ahora vamos a empezar con el programa de<br>
ArduinoBlocks.<br>
Vamos a necesitar el TOKEN que BLYNK nos ha mandado

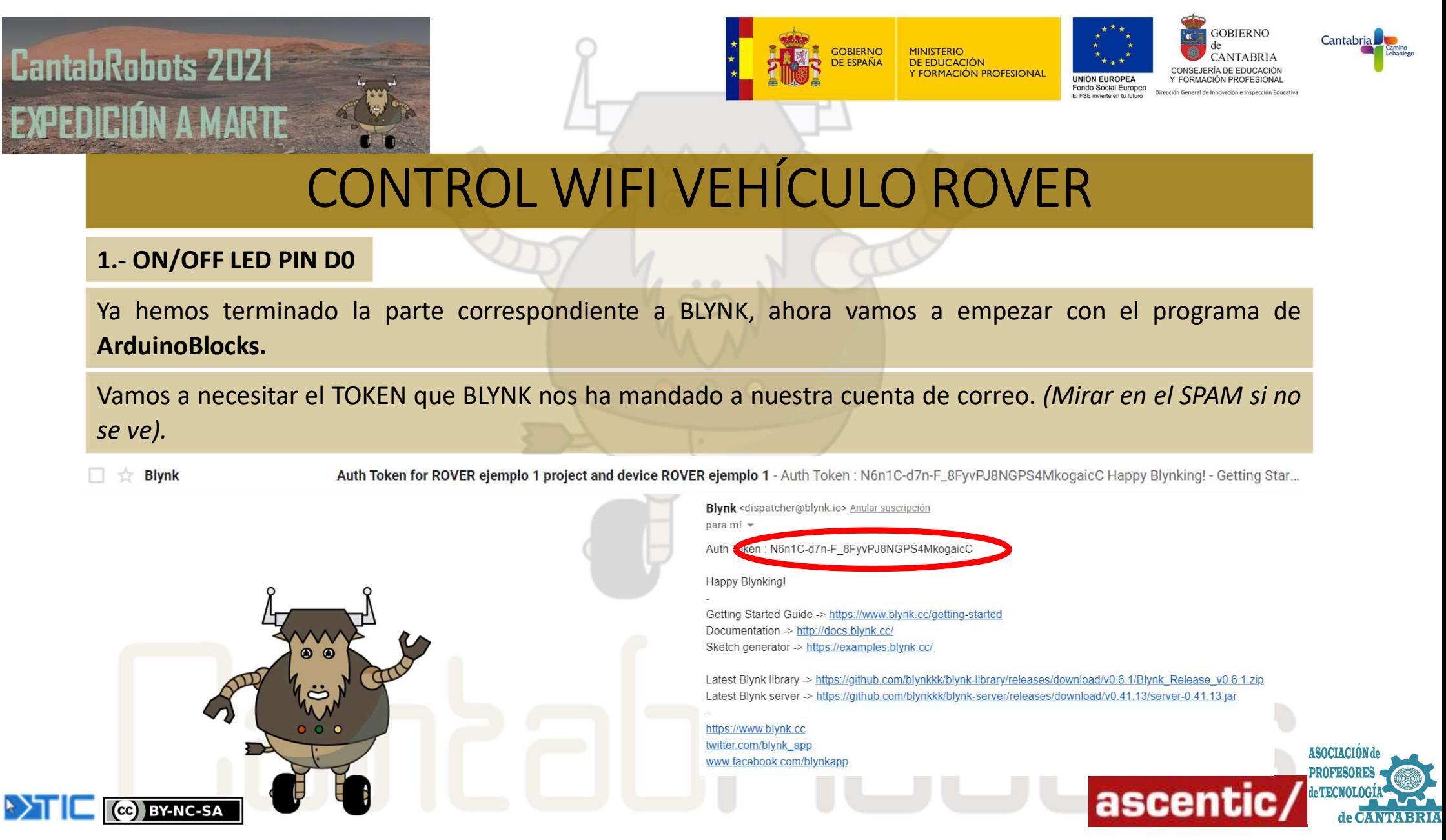

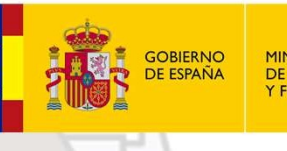

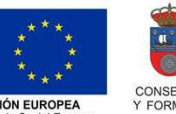

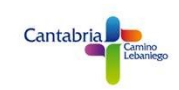

Robots 2021<br>
CIÓN A MARTE<br>
CONTROL WIFI VEHÍCULO<br>
1.- ON/OFF LED PIN DO<br>
El programa de ArduinoBlocks es tremendamente sencillo ya que<br>
NodeMCU con la wifi en la que estemos trabajando y pegar el TOKEN.

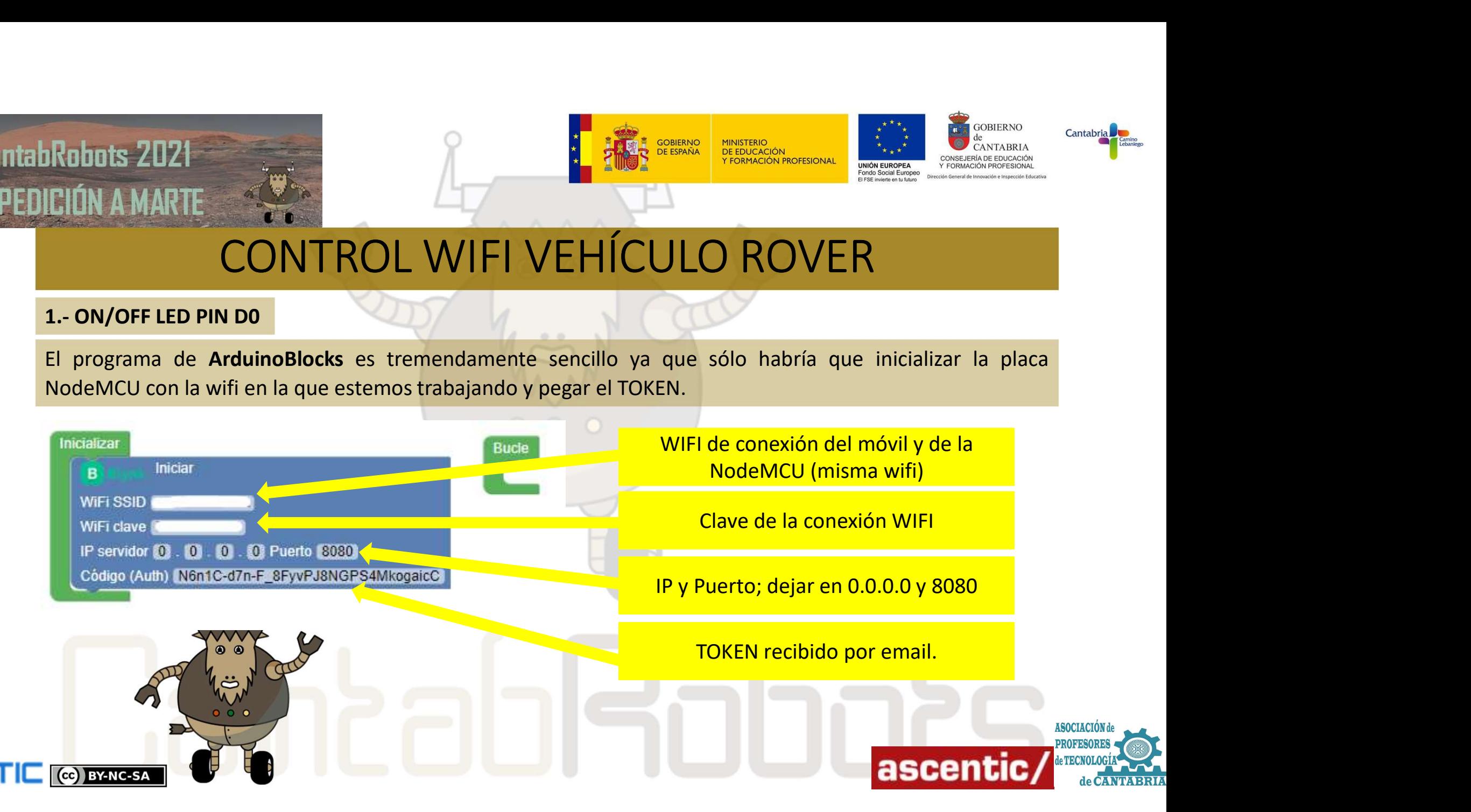

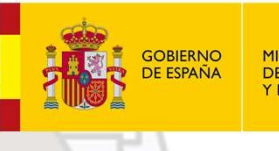

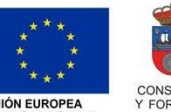

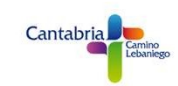

Robots 2021<br>
CIÓN A MARTE<br>
CONTROL WIFI VEHICULO<br>
Una vez cargado el programa en la placa está todo preparado para funcilizamos en PLAY. En ese momento ya podremos controlar el LED DO UNA VEZ CONTROL WIFI VEHÍCULO ROVER<br>
UNA VEZ CONTROL WIFI VEHÍCULO ROVER<br>
Una vez cargado el programa en la placa está todo preparado para funcionar. Vamos a la aplicación BLYNK y<br>
Una vez cargado el programa en la placa e **CONTROL WIFI VEHÍCULO ROVER**<br>
CONTROL WIFI VEHÍCULO ROVER<br> **CONTROL WIFI VEHÍCULO ROVER**<br> **CONTROL WIFI VEHÍCULO ROVER**<br> **CONTROL WIFI VEHÍCULO ROVER**<br> **CONTROL WIFI VEHÍCULO ROVER**<br> **CONTROL WIFI VEHÍCULO ROVER**<br> **CONTR** BLYNK

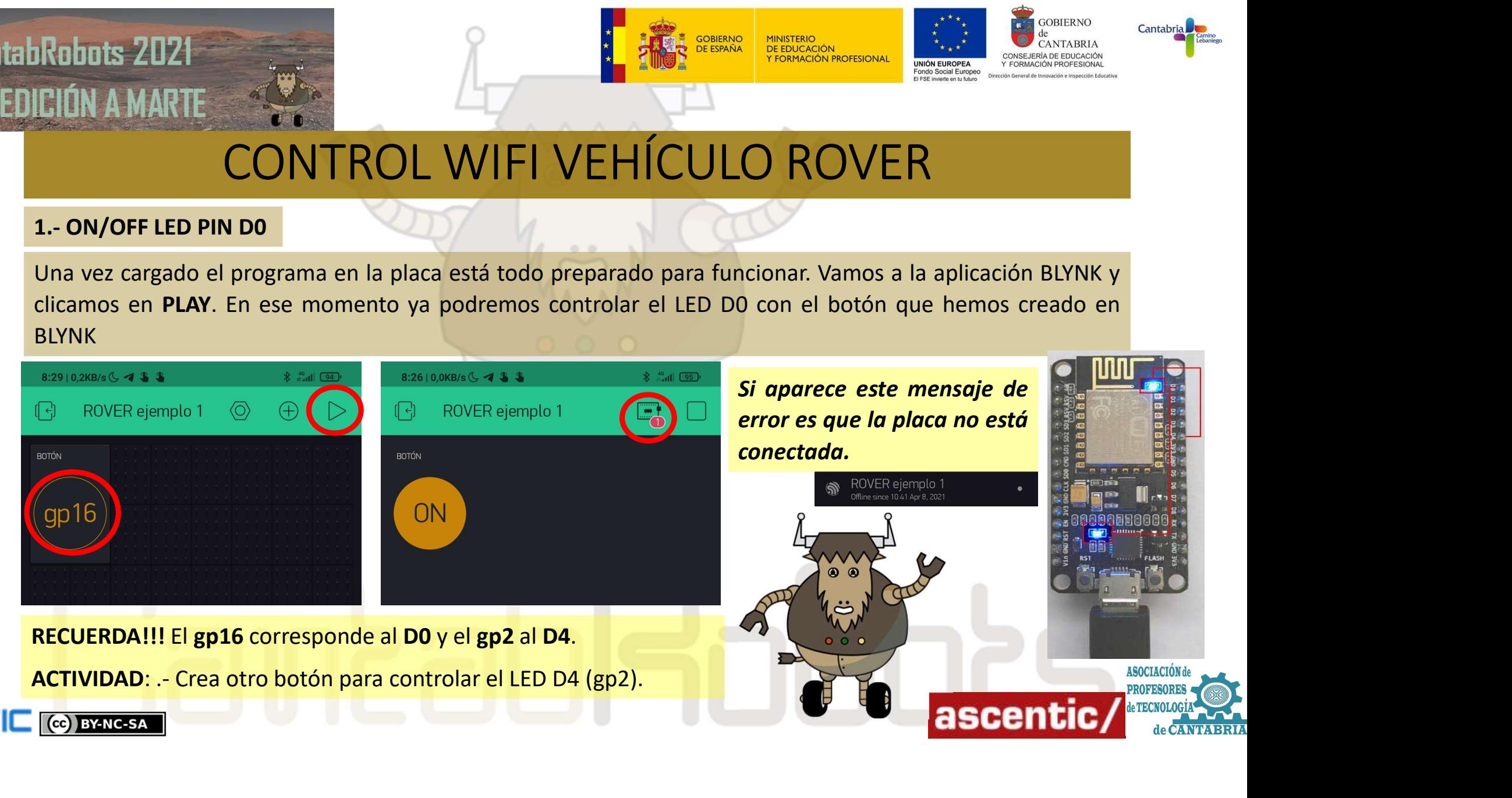

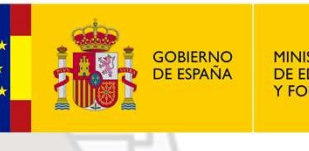

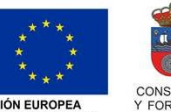

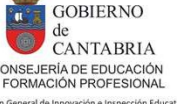

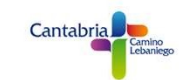

**2.**<br>2. **CONTROL WIFI VEHÍCULO ROV**<br>2. **CONTROL WIFI VEHÍCULO ROV**<br>2. **CONTROL DE BRILLO LED PIN D4**<br>2. **CONTROL DE BRILLO LED PIN D4**<br>2. **CONTROL DE BRILLO LED PIN D4**<br>2. **CONTROL DE BRILLO LED PIN D4**<br>2. **CONTROL DE BRIL** Continuamos con BLYNK y en este caso vamos a controlar el brillo del LED D4. Vamos a utilizar el mismo **PRODUMERRELATE CONTROL WIFI VEHÍCULO ROVER**<br> **ELIÚN AMARIE**<br> **ELIÚN AMARIE**<br> **ELIÚN AMARIE CONTROL WIFI VEHÍCULO ROVER**<br> **ELIÚN AMARIE CONTROL WIFI VEHÍCULO ROVER**<br> **ELICORRELATE CONTROL DE PIN DA DESENTA ENTRAR ELIDER.** DE 2023 **CONTROL WIFI VEHÍCULO ROVER**<br>
2. CONTROL DE BRILLO LED PIN DA<br>
2. CONTROL DE BRILLO LED PIN DA<br>
2. CONTROL DE BRILLO LED PIN DA<br>
2. CONTROL DE BRILLO LED PIN DA<br>
2. CONTROL DE BRILLO LED PIN DA<br>
2. CONTROL DE BRI Robuts 2021<br>
CONTROL WIFI VEHÍCULO ROVER<br>
2. CONTROL WIFI VEHÍCULO ROVER<br>
2. CONTROL DE BRILLO LED PIN DA<br>
CONTROL WIFI VEHÍCULO ROVER<br>
2. CONTROL DE BRILLO LED PIN DA<br>
CONTROL WIFI VEHÍCULO ROVER<br>
2. CONTROL DE BRILLO LED

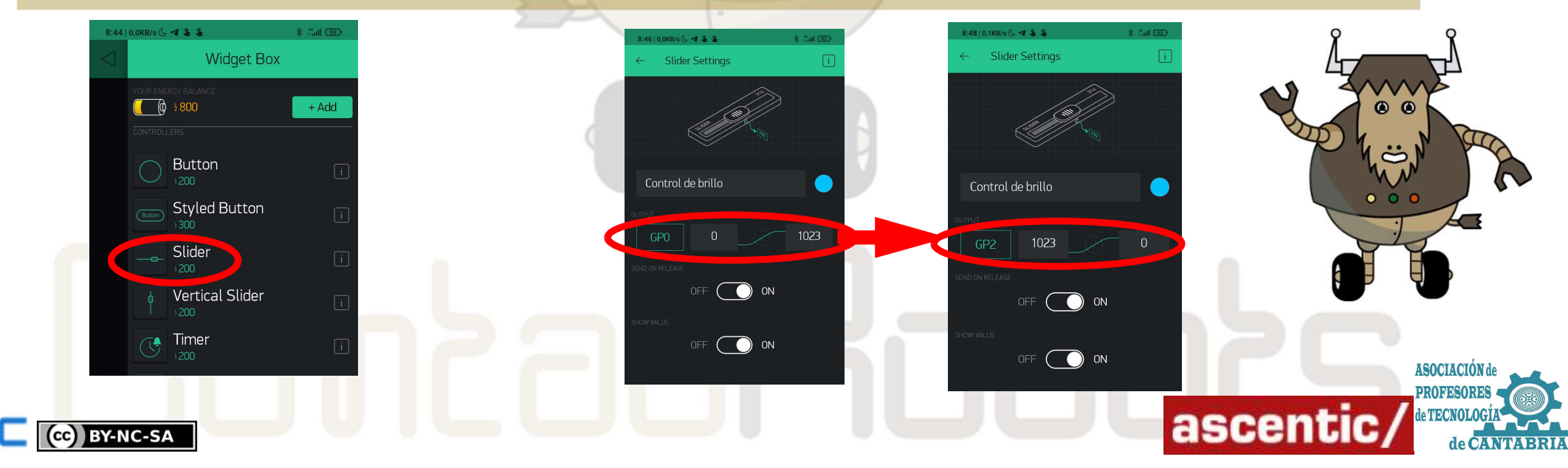

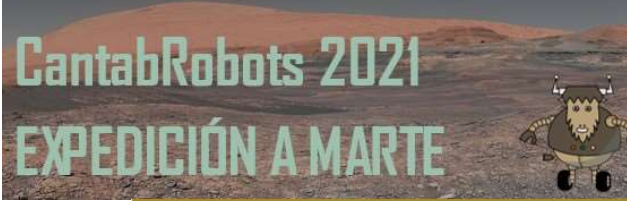

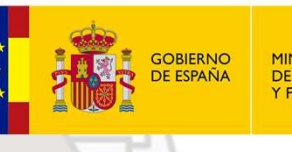

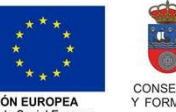

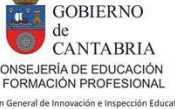

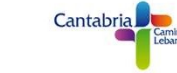

Robots 2021<br>
2.- CONTROL WIFI VEHÍCULO ROV<br>
2.- CONTROL DE BRILLO LED PIN D4<br>
Una vez configurado el widget SLIDER clicamos en PLAY y comprueba el funcionamie<br>
hacia un lado y otro.

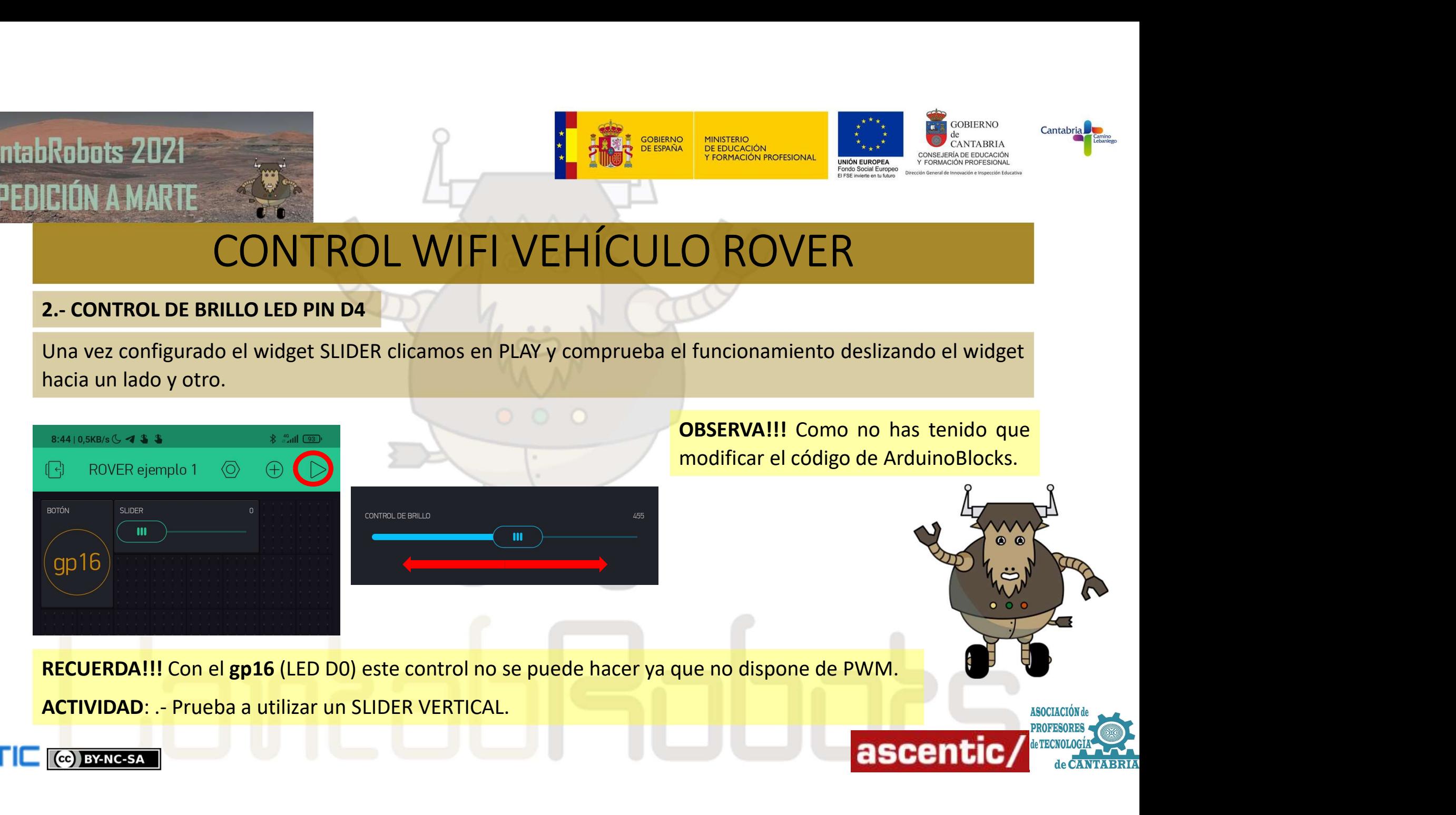

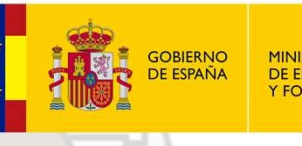

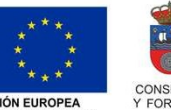

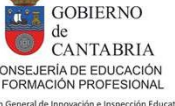

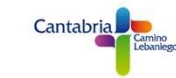

3.- CONTROL WIFI VEHÍCULO ROVER<br>3.- CONTROL WIFI VEHÍCULO ROVER<br>3.- CONTROL DE BRILLO LED PIN D4 CON PINES VIRTUALES<br>placa NodeMCU. En este ejemplo utilizaremos los pines virtuales para controlar el brillo del<br>Aparentement UTILIAN A MARTE<br>
UNITROL WIFI VEHÍCULO ROVER<br>
3. CONTROL DE BRILLO LED PIN D4 CON PINES VIRTUALES<br>
UNITROL VIETE VEHÍCULO ROVER<br>
Placa NodeMCU. En este ejemplo entrecambiar información de forma muy sencilla entre la APP y **PRODUCE REACT AND ANARTE CONTROL WIFI VEHÍCULO ROVER**<br> **EN EN ENTERTE CONTROL WIFI VEHÍCULO ROVER**<br> **EN EN ENCER SA CONTROL WIFI VEHÍCULO ROVER**<br>
Utilizando los pines virtuales se puede intercambiar información de forma m Aparentemente el funcionamiento va a ser el mismo que en el ejemplo anterior, pero más adelante veremos ser el mismo que en el ejemplo anterior, pero más adelante veremos placa NodeMCU. En este ejemplo utilizaremos los pi SUN DE CONTROL WIFI VEHÍCULO ROVER<br>Su contrade los pines virtuales se puede intercambiar información de forma muy sencilla entre la APP y la<br>placa NodeMCU. En este ejemplo utilizaremos los pines virtuales para controlar el Selectionaremos el V1<br>
Selectionaremos el V1<br>
Selectionaremos el V1<br>
Selectionaremos el V1<br>
Selectionaremos el V1<br>
Selectionaremos el V1<br>
Selectionaremos el V1<br>
Selectionaremos el V1<br>
Selectionaremos el V1<br>
Selectionaremos

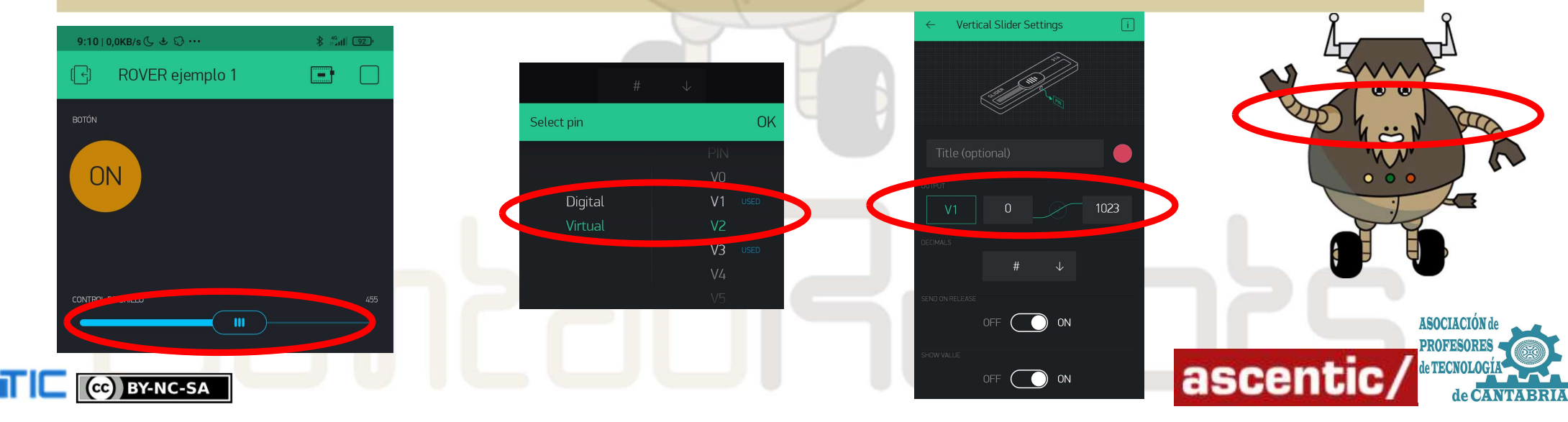

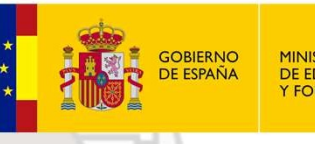

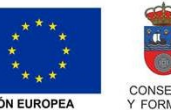

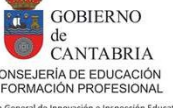

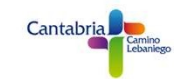

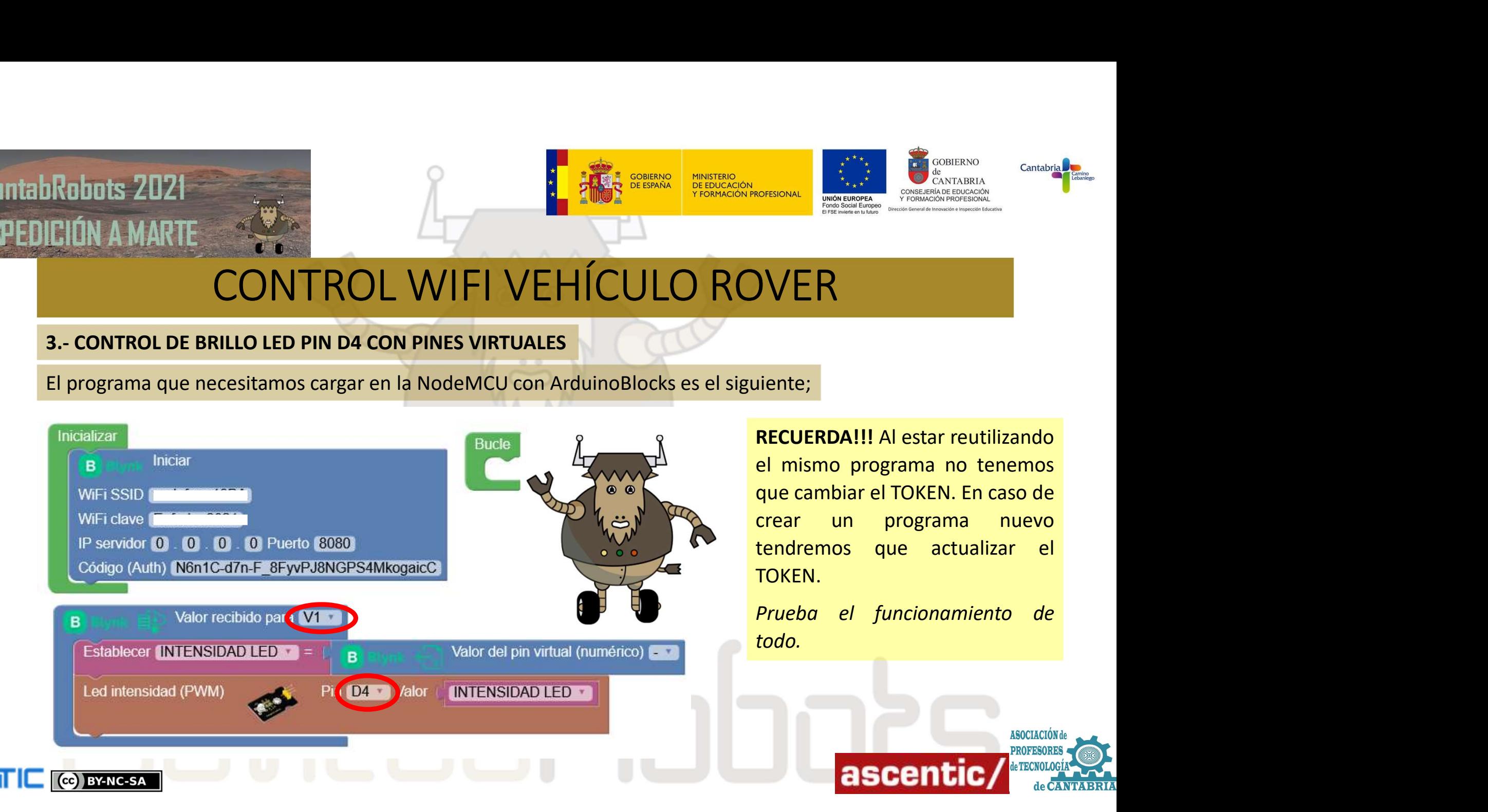

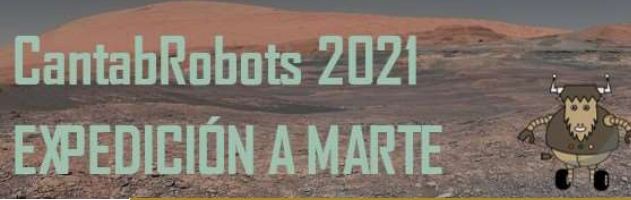

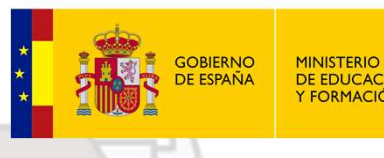

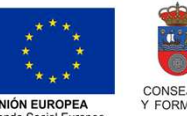

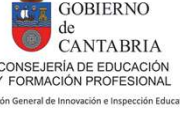

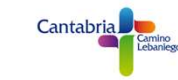

Robots 2021<br>
EIÓN A MARTE<br>
CONTROL WIFI VEHÍCULO ROVER<br>
4.- CONTROL WIFI VEHÍCULO ROVER<br>
Ampliando el ejercicio anterior podríamos conectar 3 LEDs a la placa NodeMCU y controlarlos con pi<br>
Virtuales desde BLYNK. Este sería

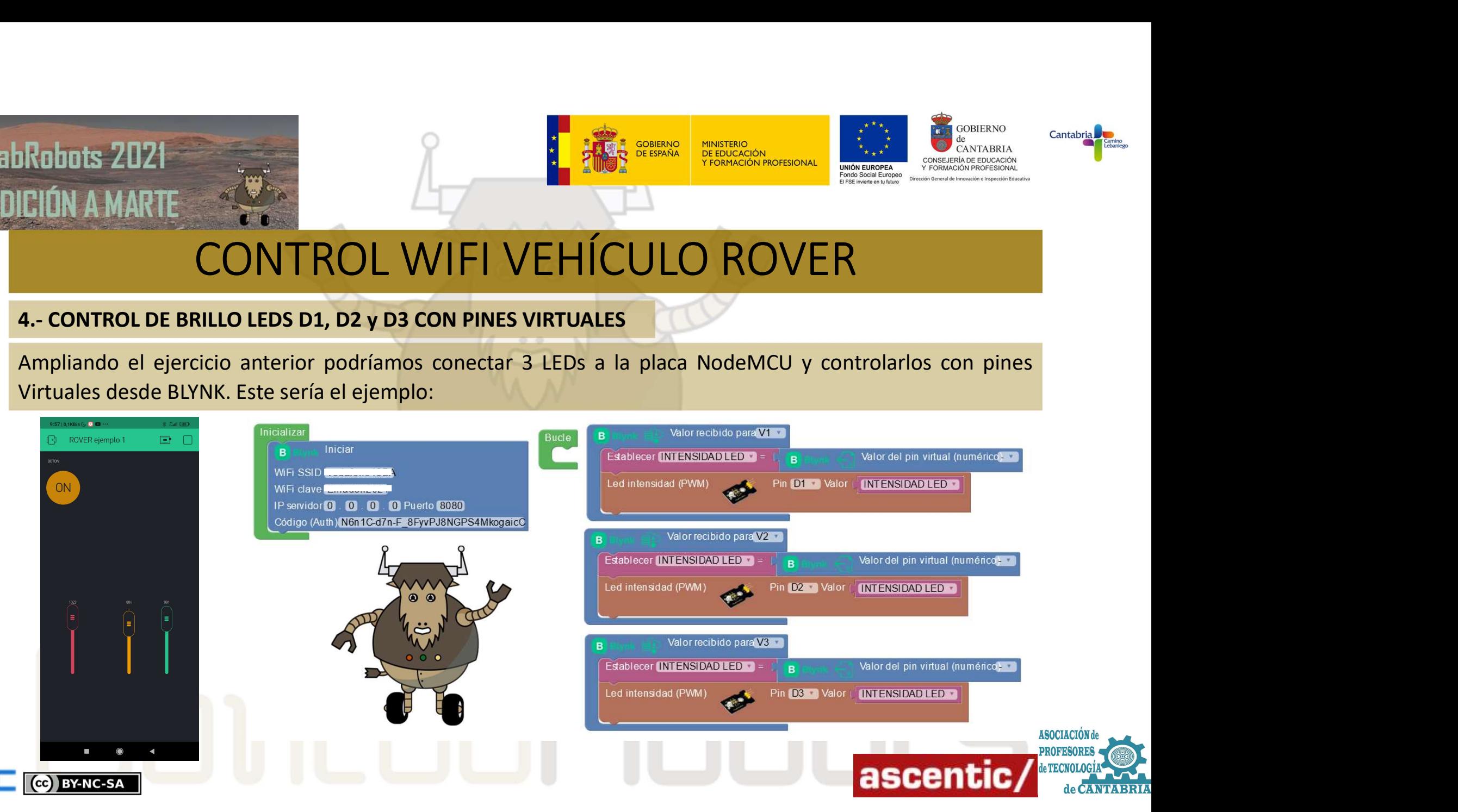

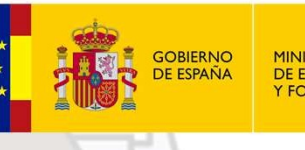

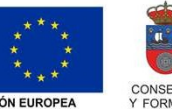

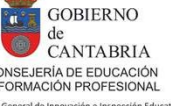

Robuts 2021<br> **EIÚN A MARTE**<br> **CONTROL WIFI VEHÍCULO Referención con pines virtuales**<br>
En esta ocasión vamos a enviar valores de la placa NodeMCU para ser visuali<br>
Creamos un nuevo programa y copiamos el nuevo TOKEN enviado En esta ocasión vamos a enviar valores de la placa NodeMCU para ser visualizados por pantalla por BLYNK. Creamos un nuevo programa y copiamos el nuevo TOKEN enviado al correo. En BLINK elegiremos el widget

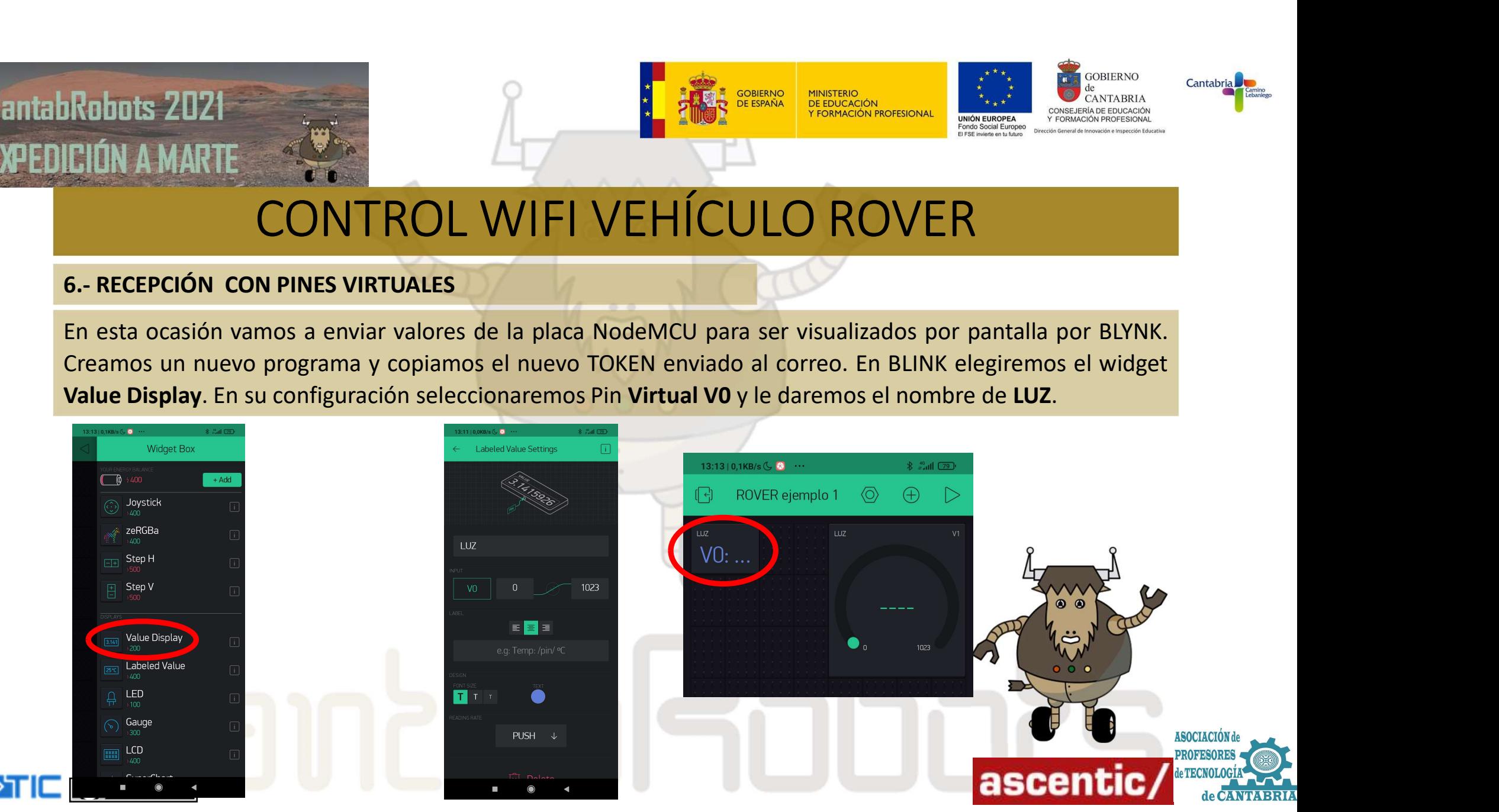

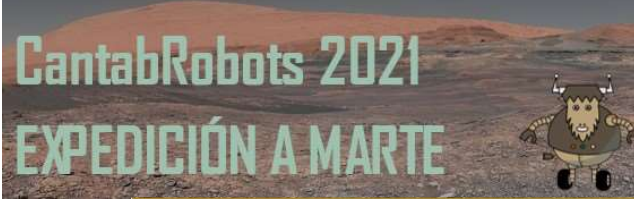

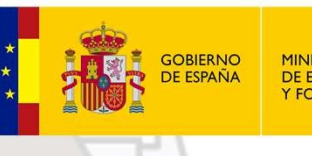

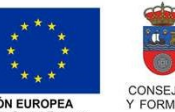

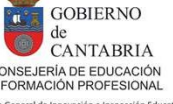

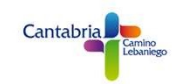

Robots 2021<br>
EIÓN A MARTE<br>
CONTROL WIFI VEHÍCULO R<br>
En ArduinoBlocks crearemos el siguiente programa y lo cargaremos en la pla<br>
enviará el valor de la LDR cada segundo. Damos al PLAY en la APP y veremos los

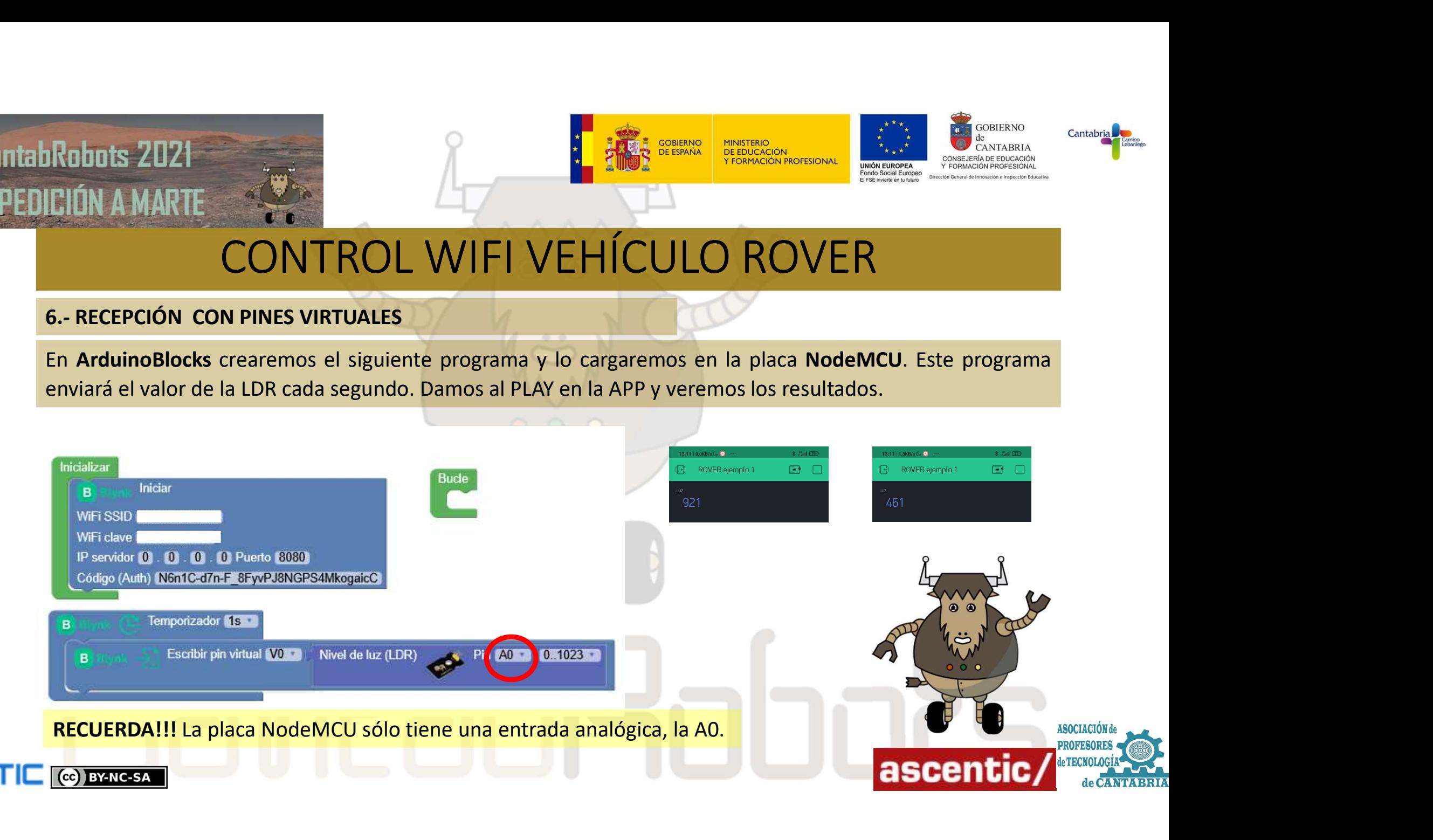

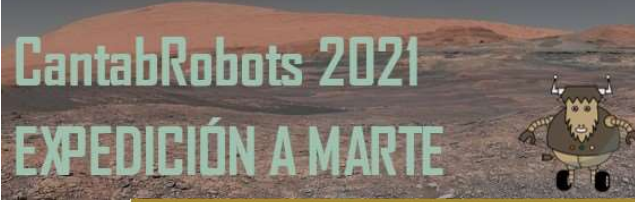

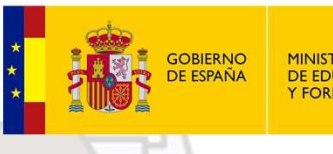

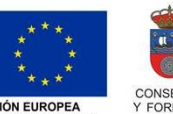

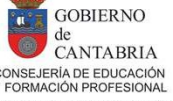

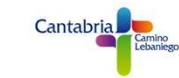

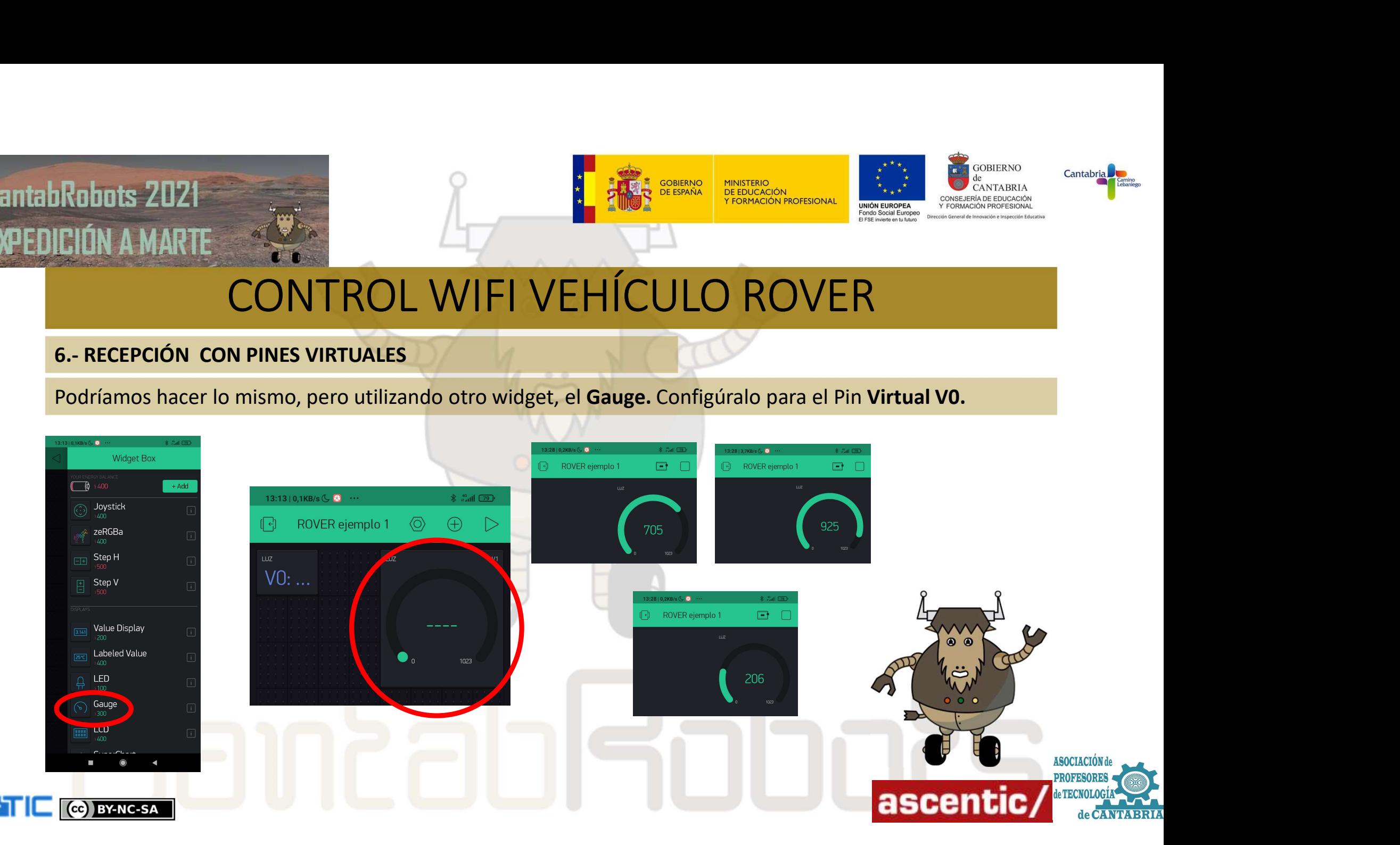

![](_page_20_Picture_0.jpeg)

![](_page_20_Picture_1.jpeg)

![](_page_20_Picture_3.jpeg)

![](_page_20_Picture_5.jpeg)

Rebots 2021<br>
CIÓN A MARTE<br>
CONTROL WIFI VEHÍCU<br>
7.- CONTROL DE MOTORES<br>
En esta actividad vamos a controlar los motores de nuestro ROVER<br>
Vamos a usar dos widget Vertical Slider. Y los configuramos como V1

![](_page_20_Picture_9.jpeg)

![](_page_21_Picture_1.jpeg)

![](_page_21_Picture_3.jpeg)

![](_page_21_Picture_4.jpeg)

![](_page_21_Picture_5.jpeg)

Robots 2021<br>
CIÓN A MARTE<br>
CONTROL WIFI VEHÍCU<br>
7.- CONTROL DE MOTORES<br>
Ahora realizaremos el programa en ArduinoBlocks. Primero recordade el driver de motores.<br>
MOTOR A

![](_page_21_Figure_9.jpeg)

![](_page_22_Picture_0.jpeg)

![](_page_22_Picture_1.jpeg)

![](_page_22_Picture_3.jpeg)

![](_page_22_Picture_5.jpeg)

![](_page_22_Picture_9.jpeg)

![](_page_23_Picture_0.jpeg)

![](_page_23_Picture_1.jpeg)

![](_page_23_Picture_3.jpeg)

![](_page_23_Picture_4.jpeg)

![](_page_23_Picture_5.jpeg)

Robots 2021<br>
CIÓN A MARTE<br>
CONTROL WIFI VEHÍCULO Re<br>
8.- CONTROL WIFI VEHÍCULO RE<br>
El widget JOYSTICK tiene dos ejes (X e Y) cuyo valor oscila entre 0 y 1023. En el<br>
el valor de X= 512 e Y = 512.

![](_page_23_Picture_9.jpeg)

![](_page_24_Picture_1.jpeg)

![](_page_24_Picture_3.jpeg)

![](_page_24_Picture_4.jpeg)

![](_page_24_Picture_5.jpeg)

Robots 2021<br> **EIÚN A MARTE**<br> **SALISTA DE MOTORES II.**<br>
Este sería el programa en ArduinoBlocks, para simplificarlo sólo están refle<br>
parados y motores hacia adelante. Para estar los motores parados **x** e **y** deben<br>
hacia a ESTE SERÍA EN ARTICIÓN A MARTE<br>
ESTE SERÍA EN ARTE CONTROL WIFI VEHÍCULO ROVER<br>
SER sería el programa en ArduinoBlocks, para simplificarlo sólo están reflejadas dos acciones; motores<br>
parados y motores hacia adelante. Para **Parados y motores hacia adelante.** Para estar los motores parados **y motores estar los motores parados y motores hacia adelante.** Para estar los motores parados **x** e Y deben tener un valor de 512. Para ir directamente el FRODUS 2021<br> **CONTROL WIFI VEHÍCULO ROVER**<br>
Se contrados y motores in a el programa en *ArduinoBlocks*, para simplificarlo sólo están reflejadas dos acciones; motores parados y motores hacia adelante. Para estar los motore directamente el valor de Y.

![](_page_24_Figure_9.jpeg)

![](_page_25_Picture_0.jpeg)

![](_page_25_Picture_1.jpeg)

![](_page_25_Picture_3.jpeg)

![](_page_25_Picture_4.jpeg)

![](_page_25_Picture_5.jpeg)

![](_page_25_Picture_9.jpeg)

![](_page_26_Picture_1.jpeg)

![](_page_26_Picture_3.jpeg)

![](_page_26_Picture_4.jpeg)

![](_page_26_Figure_8.jpeg)

![](_page_27_Picture_0.jpeg)

![](_page_27_Picture_1.jpeg)

![](_page_27_Picture_3.jpeg)

![](_page_27_Picture_5.jpeg)

Robots 2021<br>
10.- SERVIDOR PROPIO (CUSTOM)<br>
10.- SERVIDOR PROPIO (CUSTOM)<br>
Para no tener problemas con la falta de energía se puede usar BLYNK utiliza<br>
que haremos en CantabRobobts 2021. Seguiremos los siguientes pasos:<br>

![](_page_27_Picture_9.jpeg)

![](_page_28_Picture_1.jpeg)

![](_page_28_Picture_3.jpeg)

![](_page_28_Picture_4.jpeg)

![](_page_28_Picture_5.jpeg)

Password.

(cc) BY-NC-SA

![](_page_28_Picture_10.jpeg)

![](_page_29_Picture_1.jpeg)

![](_page_29_Picture_3.jpeg)

Fondo Social Europeo

**GOBIERNO**  $de$ CANTABRIA CONSEJERÍA DE EDUCACIÓN<br>Y FORMACIÓN PROFESIONAL

![](_page_29_Picture_5.jpeg)

# CONTROL WIFI VEHÍCULO ROVER

![](_page_29_Figure_8.jpeg)

WIFI.

![](_page_29_Picture_10.jpeg)

![](_page_29_Picture_11.jpeg)

# Robots 2021<br>
CONTROL WIFI<br>
SP TOKEN.<br>
SP TOKEN.<br>
En CantabRobots 2021 en TOKEN se entregará direct<br>
Cada grupo participante.<br>
Todo lo demás será exactamente igual que los pasos

![](_page_30_Picture_1.jpeg)

![](_page_30_Picture_3.jpeg)

![](_page_30_Picture_5.jpeg)

# CONTROL WIFI VEHÍCULO ROVER Robots 2021<br>
CONTROL WIFI VEHÍCULO<br>
EL ERVIDOR PROPIO (CUSTOM)<br>
S<sup>2</sup> TOKEN.<br>
En CantabRobots 2021 en TOKEN se entregará directamente a

Robots 2021<br>
CIÓN A MARTE<br>
CONTROL WIFI VEHÍ<br>
10.- SERVIDOR PROPIO (CUSTOM)<br>
5º TOKEN.<br>
En CantabRobots 2021 en TOKEN se entregará directamente<br>
cada grupo participante.<br>
Todo lo demás será exactamente igual que los pasos ROL MARTE<br>
CONTROL WIFI V<br>
10.- SERVIDOR PROPIO (CUSTOM)<br>
5º TOKEN.<br>
En CantabRobots 2021 en TOKEN se entregará directa<br>
cada grupo participante.<br>
Todo lo demás será exactamente igual que los pasos v<br>
este tutorial.

5º TOKEN.<br>En CantabRobots 2021 en TOKEN se entregará directamente<br>cada grupo participante.<br>Todo lo demás será exactamente igual que los pasos vistos e<br>este tutorial.<br>IMPORTANTE!!! El dispositivo móvil debe estar conectado

![](_page_30_Picture_12.jpeg)

![](_page_31_Picture_0.jpeg)

![](_page_31_Picture_1.jpeg)

![](_page_31_Picture_3.jpeg)

![](_page_31_Picture_5.jpeg)

# CONTROL WIFI VEHÍCULO ROVER Robots 2021<br>
CONTROL WIFI VEHÍCULO<br>
EL EN PY PUERTO en ArduinoBlocks.<br>
En ArduinoBlocks deberemos inicializar el programa con los siguientes dato

![](_page_31_Figure_10.jpeg)